## **How to borrow eBooks and Audiobooks**

You can download eBooks and Audiobooks to your phone or device to read/listen to anytime wherever you are.

# **To download the Wheelers ePlatform App to your device (For iPads, iphones, Android phones, Windows tablets or other tablets/mobile devices)**

**1.** Go to the John Cain Library page, to get here go to **Compass > Star menu > Library Sign In > Login via SSO** Then Login using your NHS email and compass password.

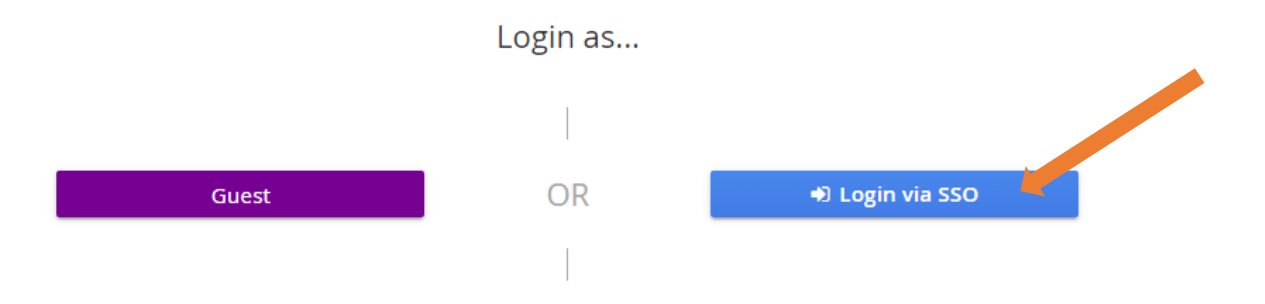

**2.** Click on the link or the image to take you to the Wheelers website. Sign in again using your NHS email and compass password.

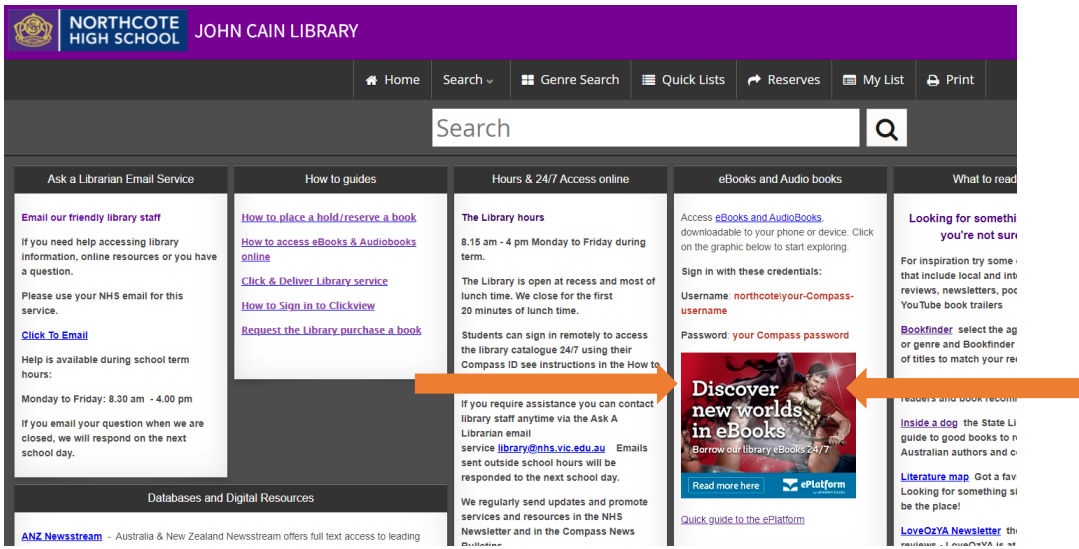

**3.** The simplest way to read eBooks or listen to Audiobooks is to download the free **ePlatform App** from Apple App Store, Google Play or Windows 10

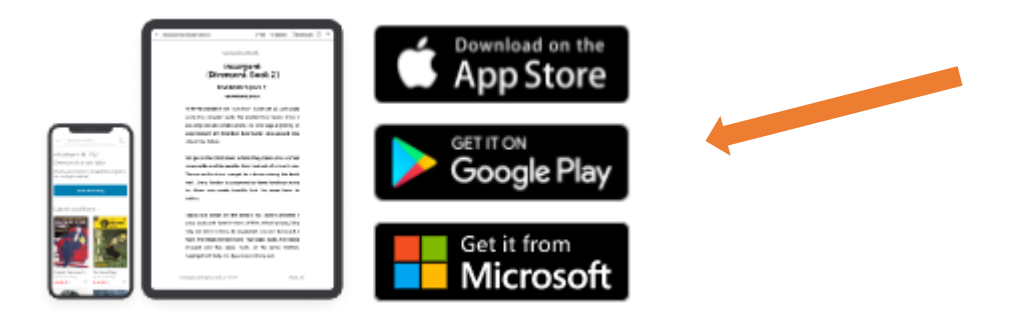

## **Install the App > Select FIND YOUR LIBRARY > Search for Northcote High School**

You can browse the Wheelers collection without signing in. To borrow, read or listen, sign in with

**Username: northcote\your‐Compass username Password: Your compass password**

# **To borrow eBooks and Audiobooks via your internet browser**

**1.** Go to the John Cain Library page, to get here go to **Compass > Star menu > Library Sign In > Login via SSO** Then Login using your NHS email and compass password.

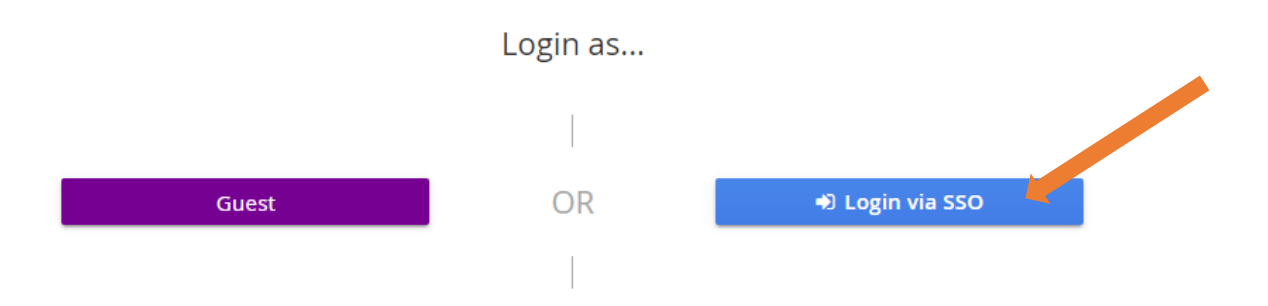

**2.** Click on the link or the image to take you to the Wheelers website. Sign in again using your NHS email and compass password.

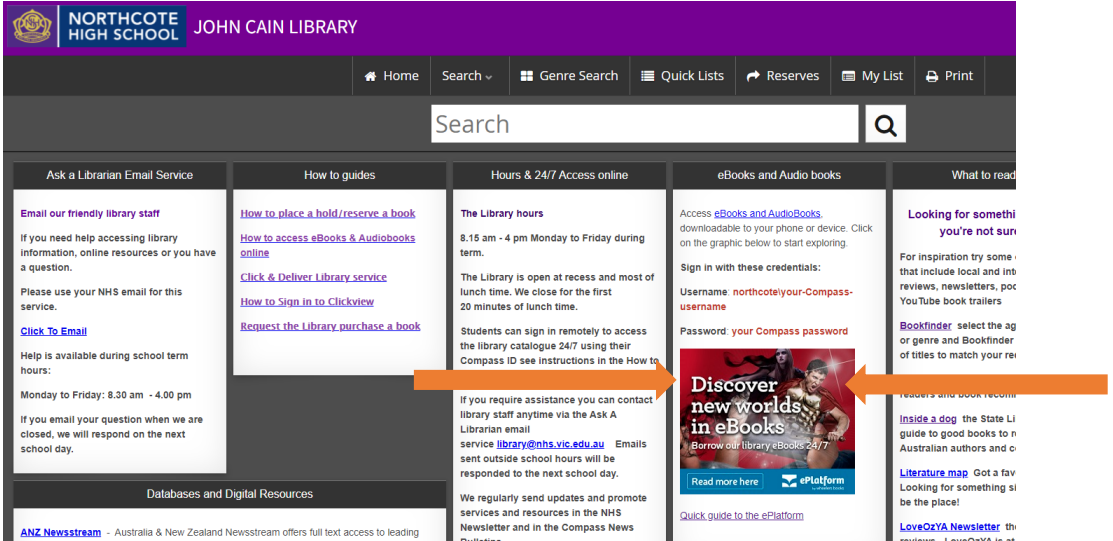

**3.** Browse and borrow <sup>a</sup> desired title, then select **'Read'** for eBooks or **'Listen'** for Audiobooks • To access the book offline, add the title to your **Favourites**/**Bookmarks** in your **Browser**

# **Adobe ID and reader software**

You can also download an eBook to your PC, Mac or eBook Reader for offline reading. To do this you will need to obtain an Adobe ID and download additional reader software.

## **Note: The easiest way to access your eBook online or offline is via your browser or ePlatform App, and this does not work for Kindle.**

### **To obtain a free Adobe ID**

❖ Follow the link to get an Adobe ID at<https://accounts.adobe.com/>

You must be 13 years old to register for your own ID. Students under the age of 13 will need a parent/ guardian to create an Adobe ID and use that to authorize the device.

#### **Download the Adobe Digital Editions**

❖ Visit [http://www.adobe.com/solutions/ebook/digital editions/download.html](http://www.adobe.com/solutions/ebook/digital%20editions/download.html) and follow the download instructions for your platform.

**Note:** This link also has system requirements and other useful information on this application.

- ❖ Enter your Adobe ID and password to authorise the app.
- ❖ Go to the Wheelers ePlatform website [https://nhs.wheelers.co/account/logon,](https://nhs.wheelers.co/account/logon) login and browse for eBooks or Audiobooks
- ❖ Borrow the book
- ❖ Follow the link to **reading options** and click on **Read via adobe**

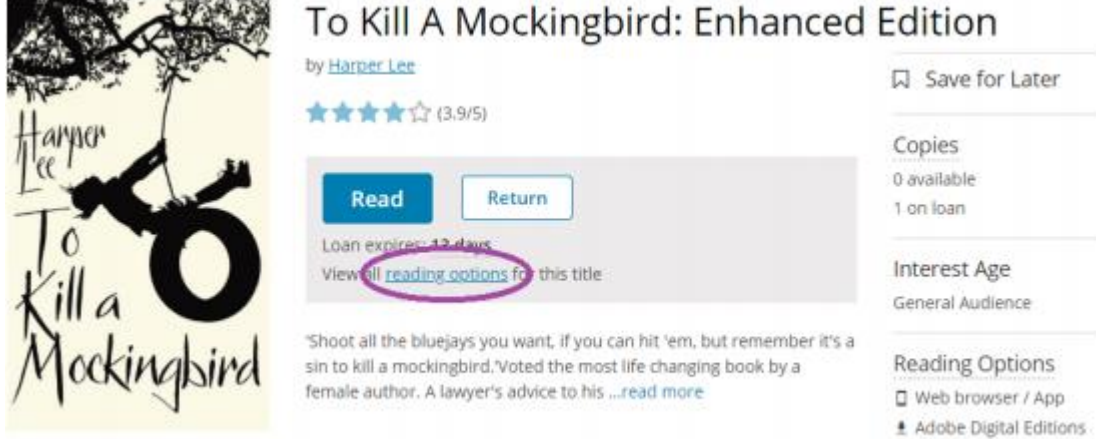

- ❖ This will download as an 'acsm' file
- ❖ This will open in Adobe Digital Editions, allowing you to begin reading

See https://nhs.wheelers.co/help/system-requirements for more information.

For assistance setting Adobe Digital Editions as the default reader for 'acsm' files, see:

https://help.overdrive.com/customer/en/portal/articles/1481938‐how‐to‐set‐adobe‐digital‐ editions‐to‐ open‐ebooks‐automatically

# **How to search for eBooks and Audiobooks**

There are two ways that you can search for eBooks and Audiobooks that are in the library, through the **Library Catalogue** or through the **Wheelers ePlatform website.**

## **To search using the Library Catalogue**

- ❖ Go to **Compass > Star menu > Library Sign In**
- ❖ **Sign in via SSO** and enter your NHS email and compass password
- ❖ type in the title of the book or the authors name in the search bar

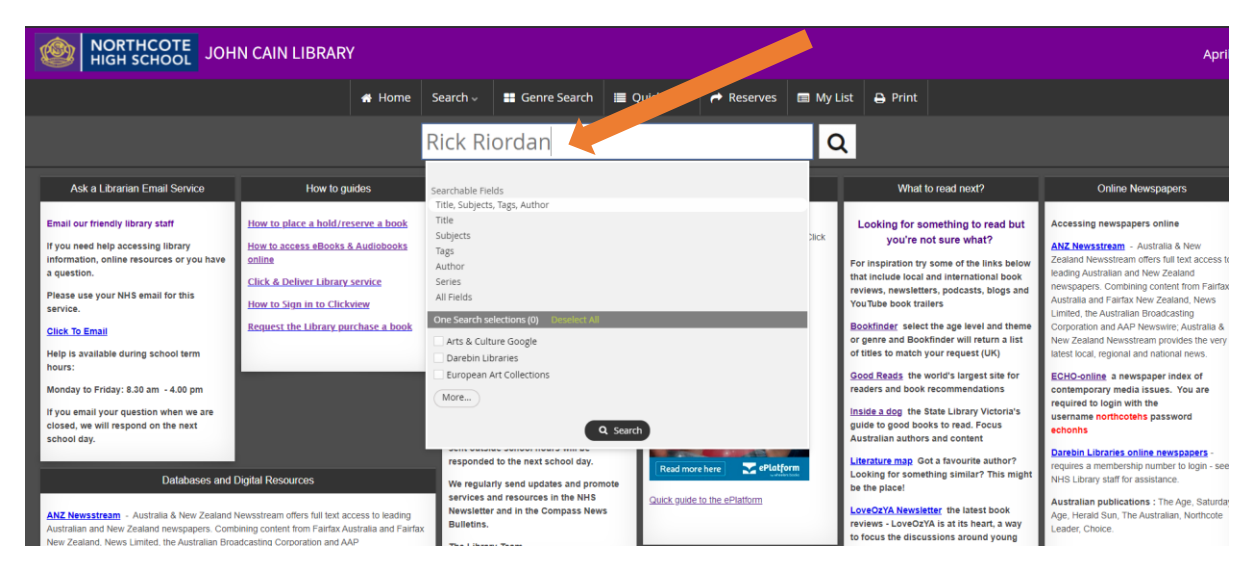

All library books will appear including print, eBook and Audiobook copies

## **Audiobook eBook Print book**

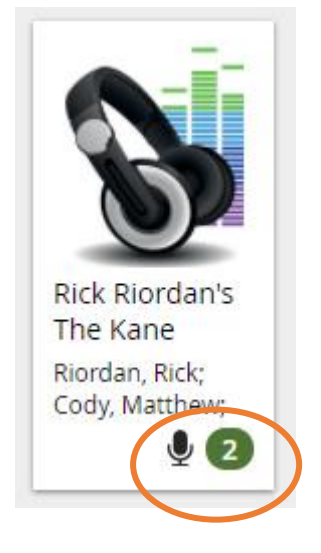

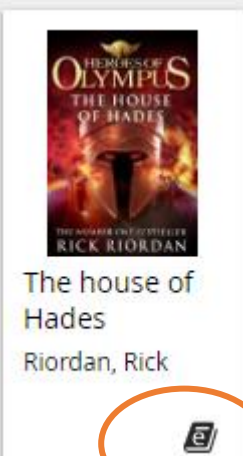

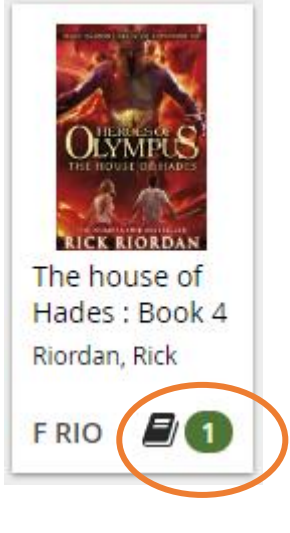

You can also filter your results down so that you can just view **eBooks/ Audiobooks** in the **sidebar**

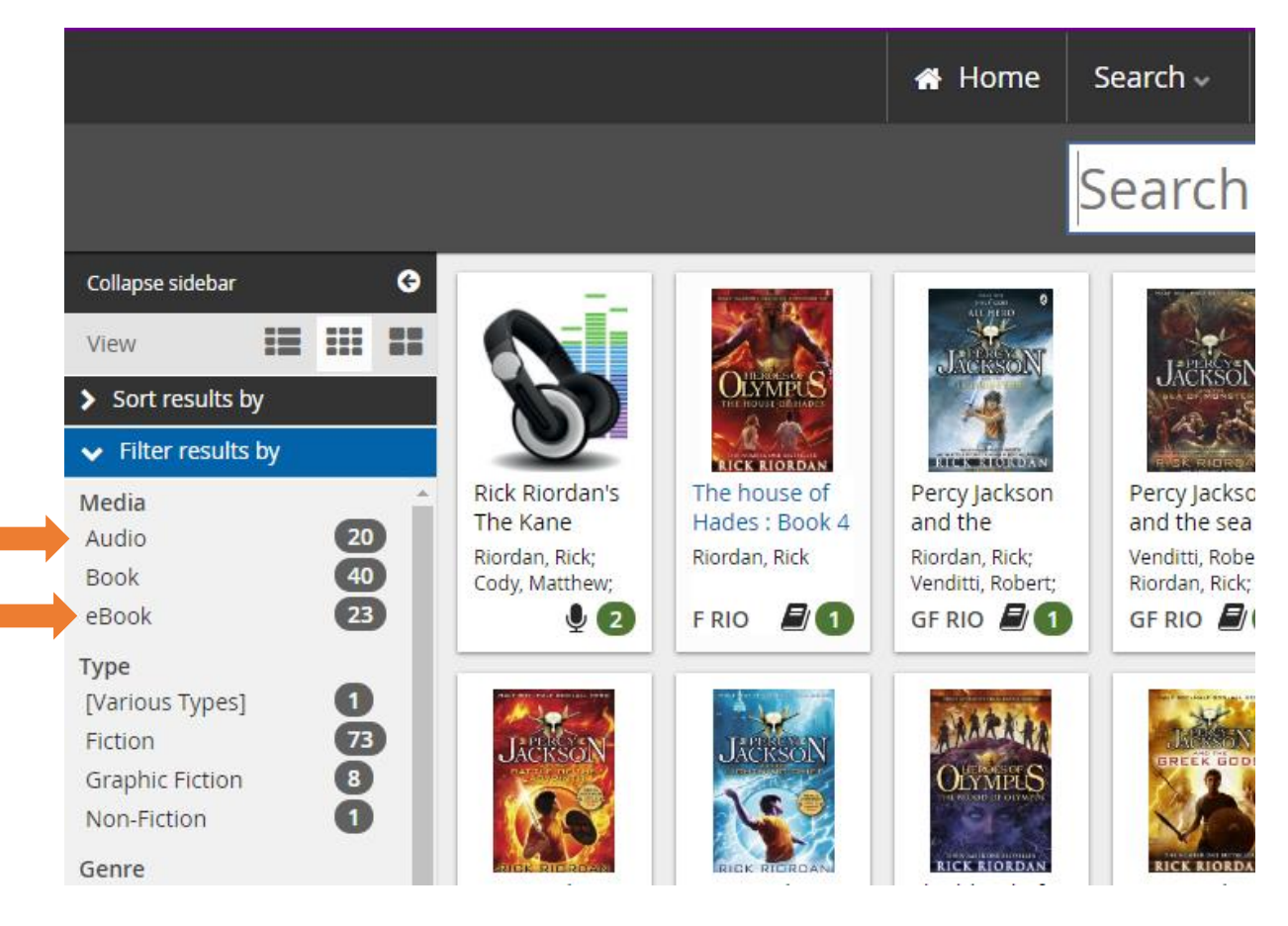

❖ To borrow, click on the **book cover**, and then click on the **URL** which will take you to Wheelers

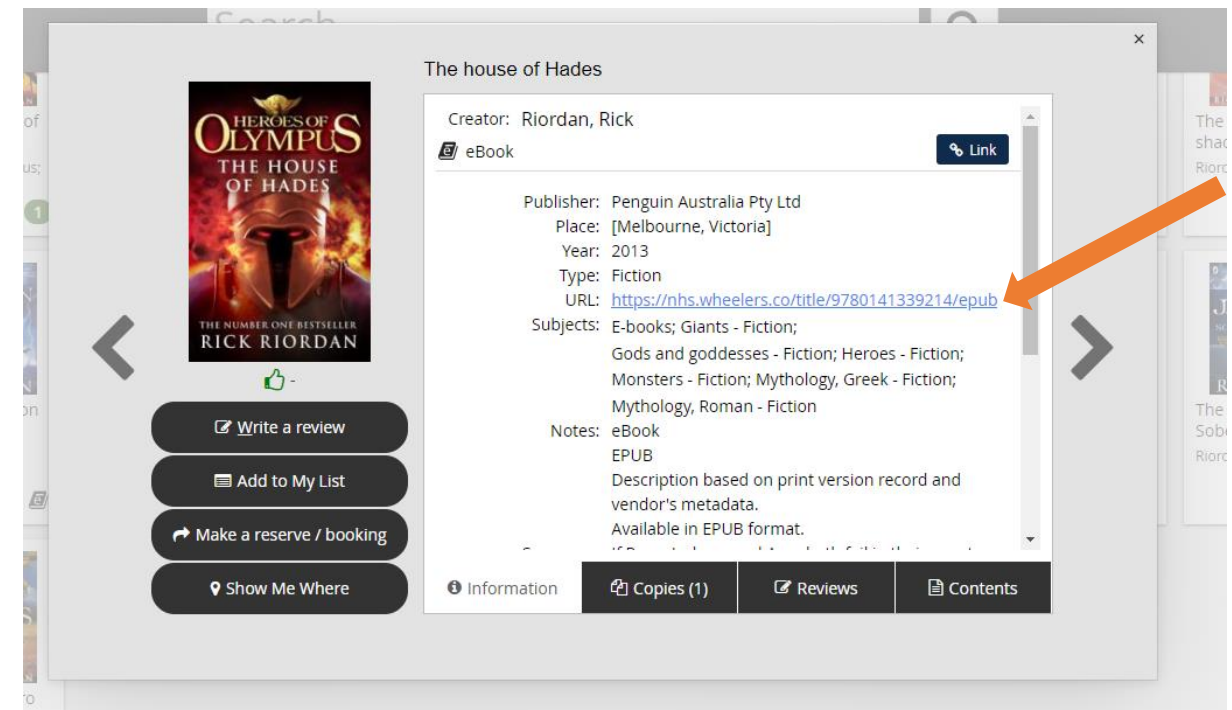

❖ Sign in using your **NHS email** and **compass password** and then **Borrow**

### **To search using Wheelers ePlatform**

- ❖ Go to **Compass > Star menu > Library Sign In**
- ❖ **Sign in via SSO** and enter your NHS email and compass password
- ❖ Click on the Wheelers ePlatform link or image and sign into wheelers using the same credentials.

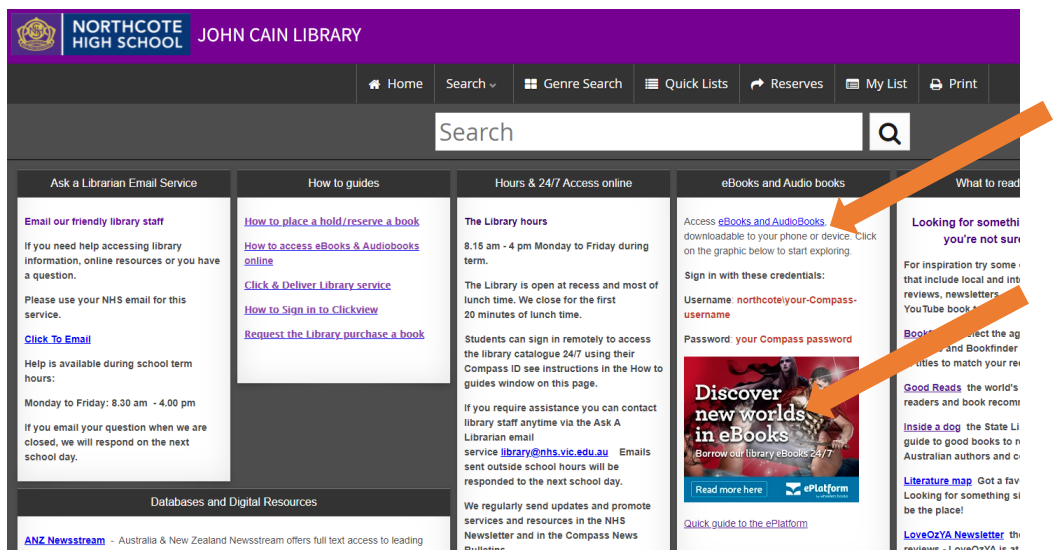

On the **Wheelers** library page there are different categories that may interest you, click on **view more** to see other books in the category.

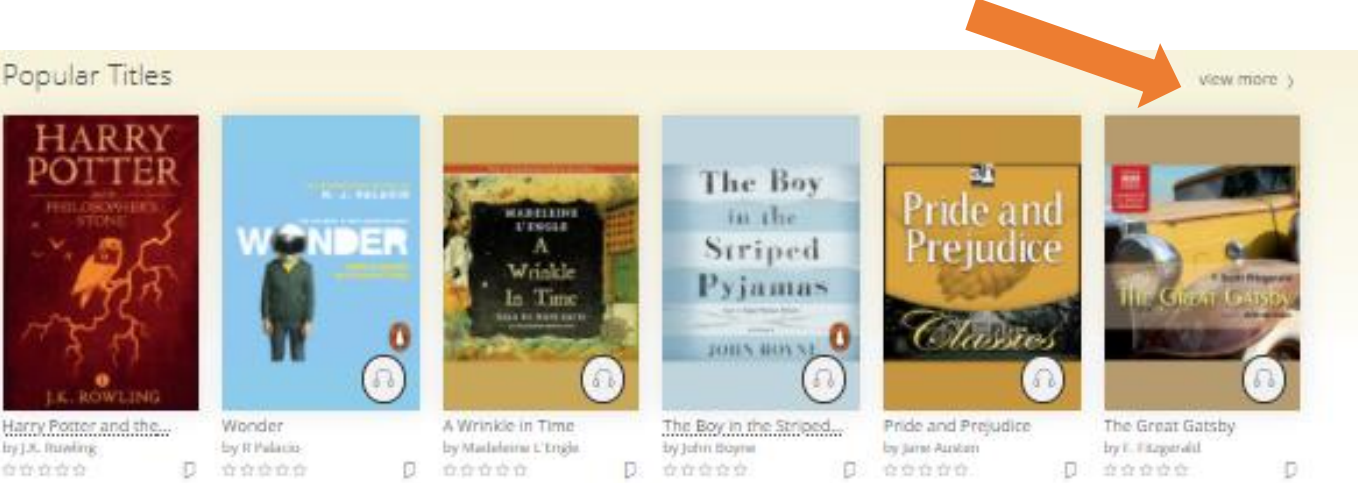

To search for a specific book or author, go to **start browsing** and use the search bar

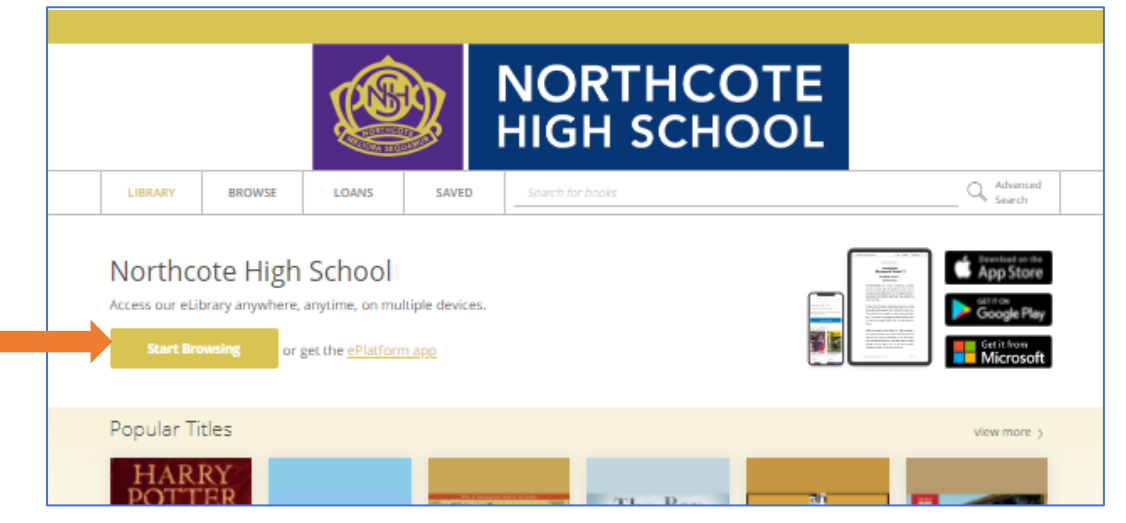

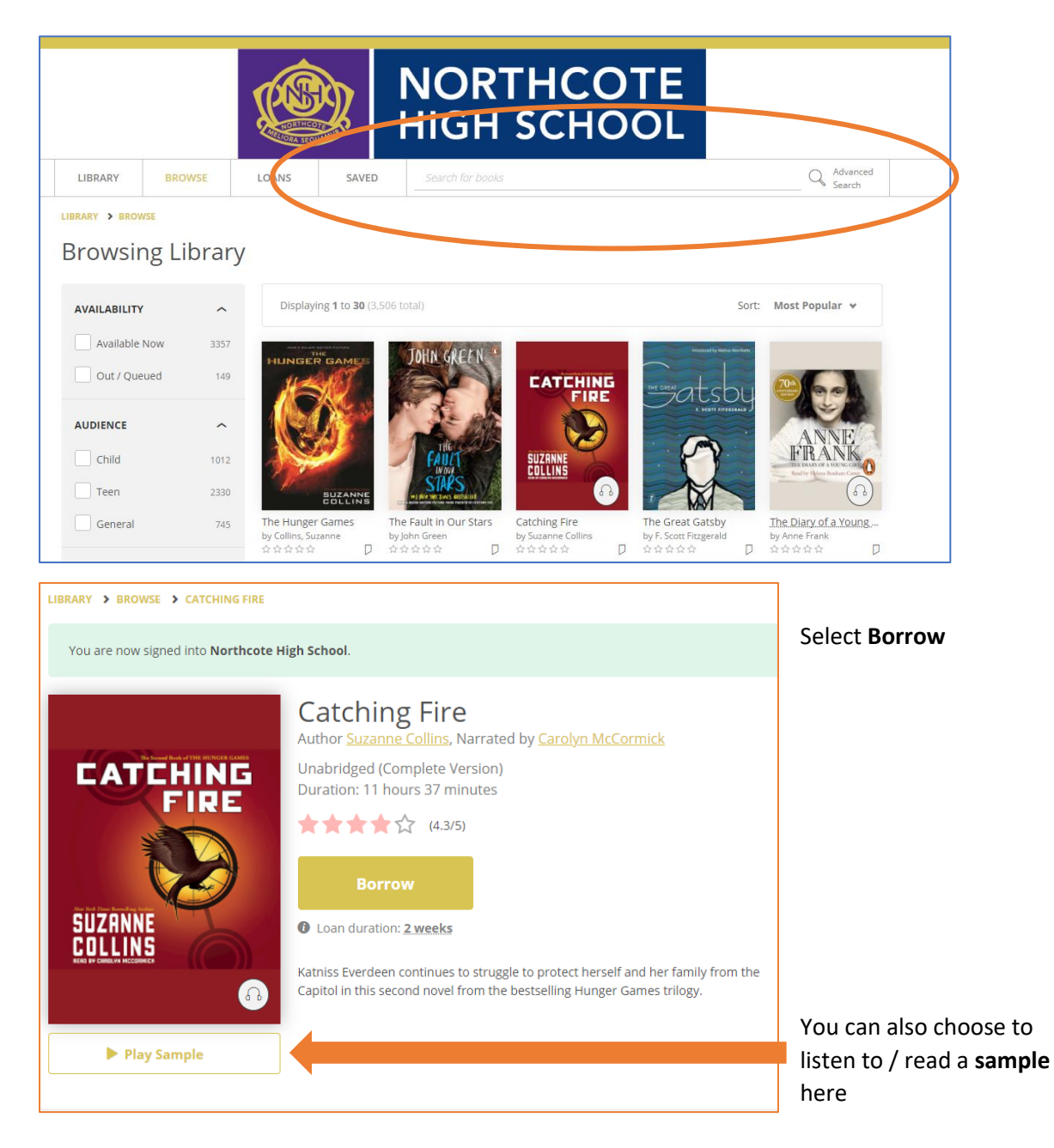